# LS-600/LS-1100

# **Installation Manual**

Before installation, carefully read and understand  $\underline{\text{Workflow}}$  explained in this Installation Manual

For details, see \$\iiint\$ 1.1 Workflow (Windows XP) or \$\iiint\$ 1.2 Workflow (Windows Vista).

# **Preface**

We greatly appreciate your purchase of this product.

Before using this product, read the manual carefully, and make sure that you understand the procedure described. Be sure to store the paper manual near the product so it can be referred to immediately should you have questions about operation or should any problems arise.

If you should lose or heavily damage the manual, contact your place of purchase.

[Issued in June, 2008]

- It is prohibited to copy or reproduce this manual.
- The manual is subject to change without notice.
- Illustrations in the manual may vary depending on the model or manufacturing lot.
- If should you find any unclear points or errors, or should you have any comments for the manual, please contact your place of purchase.
- If there is a missing page or incorrect pagination in this manual, please contact your place of purchase to receive a replacement.

# **Description of warnings (signal words)**

- Signal words identify the level of injuries that can potentially occur.
- The signal words used in this manual and found on labels, DANGER, WARNING and CAUTION, are assigned
  according to the level of potential risk.
- Warning labels are located at or near the part of the system that poses the indicated danger. Ignoring a warning may
  cause death or serious injury, or system malfunction. Be sure to follow the indications in the manuals and on the warning
  labels.
- The warnings include a signal word, the type and extent of the danger, and information on avoiding the danger.
- Carefully read and understand the warnings included in this manual and on the warning labels before operating the system.

# **ADANGER**

This indicates situations that if not immediately avoided could result in serious injury or death.

#### **△WARNING**

This indicates situations that if not avoided could result in serious injury or death.

#### **△CAUTION**

This indicates <u>situations that if not avoided could result in non-life threatening injury</u>. It is also used to indicate situations which may cause damage to physical property.

#### Example of warning label

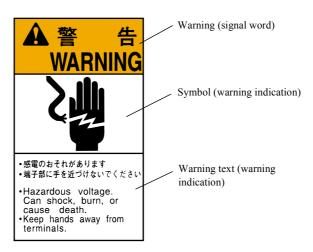

SIGNALWORD

# Symbols used in this manual

This section explains the definitions of the symbols used in this manual.

The symbols shown below are used in this manual. Confirm the meaning of each of them before reading the manual.

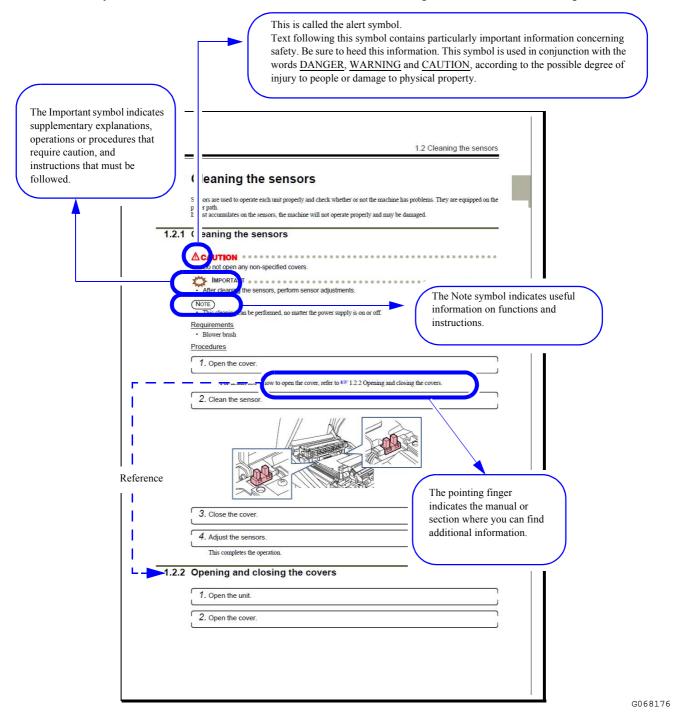

iii

# **TABLE OF CONTENTS**

#### Preface

| Des | scriptio | on of warnings (signal words)                                                       |    |
|-----|----------|-------------------------------------------------------------------------------------|----|
| Syr | nbols    | used in this manual                                                                 | ii |
| 1   | Befo     | ore installation                                                                    | 1  |
|     | 1.1      | Workflow (Windows XP)                                                               | 1  |
|     | 1.2      | Workflow (Windows Vista)                                                            | 2  |
|     | 1.3      | Outline of connecting devices                                                       | 3  |
|     | 1.4      | Installation place                                                                  | 3  |
|     | 1.5      | Required items                                                                      | 3  |
|     | 1.6      | Removing packing angle brackets and antirust material                               | ۷  |
| 2   | Con      | firming the component parts                                                         | 6  |
| 3   | Con      | figuring monitor display settings                                                   | 7  |
| 4   | Setti    | ing up the PC                                                                       | 12 |
|     | 4.1      | Configuring power options                                                           | 12 |
|     | 4.2      | Configuring the virtual memory                                                      | 15 |
|     | 4.3      | Configuring the Transfer Mode                                                       | 17 |
|     | 4.4      | Turning off Autoplay of media drives                                                | 20 |
|     | 4.5      | Setting the taskbar                                                                 | 23 |
|     | 4.6      | Turning off the hotkey function (shortcut key function) on the resident application | 23 |
|     | 4.7      | Configuring the User Account Control setting                                        | 24 |
|     | 4.8      | Configuring Sidebar settings                                                        |    |
| 5   | Insta    | alling the TWAIN driver                                                             | 27 |
|     | 5.1      | Installation procedure                                                              | 27 |
|     | 5.2      | Installing the Windows Installer 3.1                                                | 29 |
|     | 5.3      | Installing the Microsoft Visual C++ 2005 SP1 Redistributable                        | 30 |
|     | 5.4      | Installing the Microsoft .NET Framework Version 3.0                                 |    |
|     | 5.5      | Installing the PostgreSQL8.1                                                        | 32 |
|     | 5.6      | Installing the MSXML 4.0 SP2 Parser and SDK                                         | 33 |
|     | 5.7      | Installing the MSXML 6.0 Parser                                                     |    |
|     | 5.8      | Installing the Sentinel Protection Installer 7.3.0                                  |    |
|     | 5.9      | Installing the EZ Controller                                                        |    |
|     | 5.10     | Installing the EZ Controller ImgDataProc Additional Software                        |    |
|     | 5.11     | Installing the System Capture                                                       | 43 |
| 6   | Insta    | alling the SYSTEM PROGRAM                                                           | 45 |
| 7   | Con      | necting the power supply and setting the USB driver                                 | 49 |
|     | 7.1      | Connecting the power supply                                                         |    |
|     | 7.2      | Configuring USB driver settings                                                     | 50 |
| 8   | Conf     | figuring various settings                                                           | 56 |
|     | 8.1      | Configuring the USB power Management setting                                        | 56 |
|     | 8.2      | Configuring the installation date and display settings                              | 58 |
|     | 8.3      | Configuring the display unit and resolution name settings                           | 61 |
| 9   | Crea     | ating print channels                                                                | 64 |
|     | 9.1      | Creating print channels                                                             | 64 |

| 10 Quick reference |      | reference                                                                              | 66   |
|--------------------|------|----------------------------------------------------------------------------------------|------|
|                    | 10.1 | If installing TWAIN driver or SYSTEM PROGRAM failed                                    | . 66 |
|                    | 10.2 | If connecting the USB cable and starting the PC before installing the scanner software | 71   |

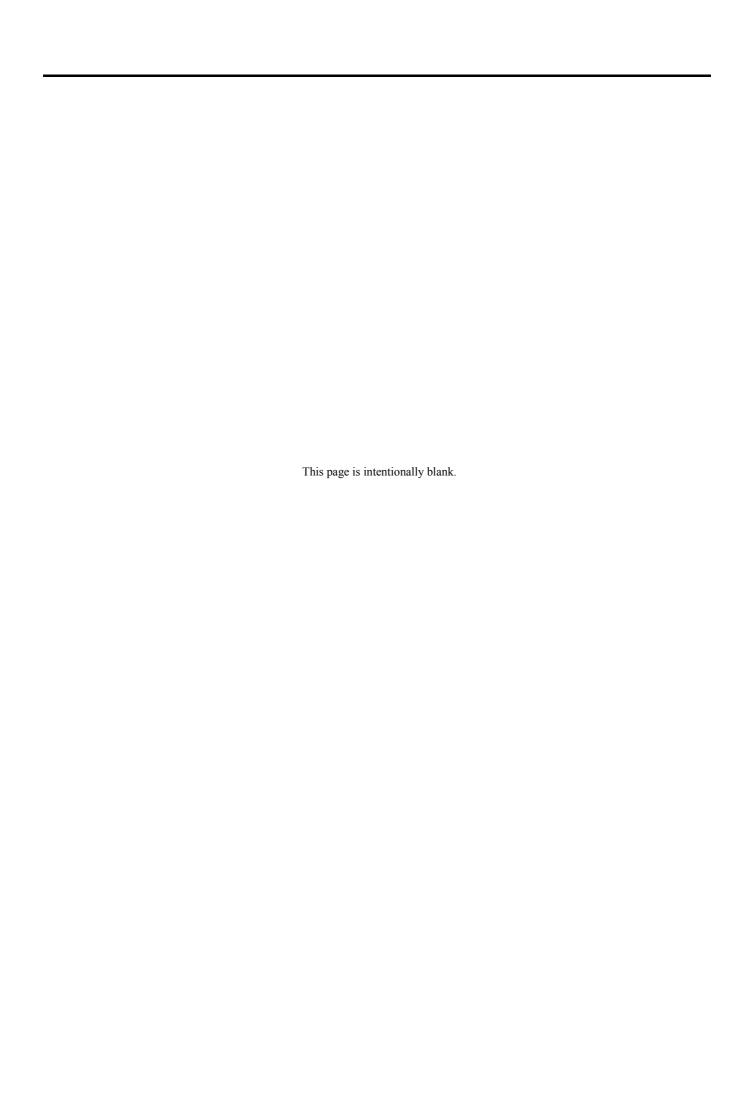

# 1 Before installation

# 1.1 Workflow (Windows XP)

When connecting the scanner to the PC on which the controller is not installed (our printer is not connected)

When connecting the scanner to the PC on which the controller is installed (our printer is connected)

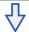

Removing packing angle brackets and antirust material

• For details, see \*1.6 Removing packing angle brackets and antirust material

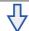

2 Confirming the component parts
See 2 Confirming the component parts to check that all the necessary items are prepared.

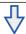

Configuring monitor display settings

• For details, see 3 Configuring monitor display settings.

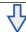

Setting up the PC

5

8

• For details, see 34 Setting up the PC.

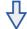

Installing the TWAIN driver

• For details, see 5 Installing the TWAIN driver.

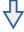

Installing the SYSTEM PROGRAM

• For details, see 6 Installing the SYSTEM PROGRAM

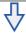

Connecting the power supply and setting the USB driver

• For details, see \$\iint\$7 Connecting the power supply and setting the USB driver

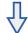

Configuring various settings

• For details, see 38 Configuring various settings.

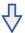

Creating print channels

• For details, see 3 Creating print channels.

G089244

# 1.2 Workflow (Windows Vista)

When connecting the scanner to the PC on which the controller is not installed (our printer is not connected)

When connecting the scanner to the PC on which the controller is installed (our printer is connected)

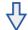

Removing packing angle brackets and antirust material

• For details, see \*1.6 Removing packing angle brackets and antirust material.

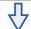

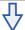

2 Confirming the component parts
See 2 Confirming the component parts to check that all the necessary items are prepared.

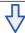

Configuring monitor display settings

• For details, see 3 Configuring monitor display settings.

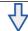

Setting up the PC

• For details, see 4 Setting up the PC.

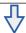

Installing the TWAIN driver

• For details, see 5 Installing the TWAIN driver.

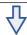

Connecting the power supply and setting the USB driver

• For details, see 7 Connecting the power supply and setting the USB driver.

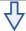

7 Installing the SYSTEM PROGRAM

For details, see 6 Installing the SYSTEM PROGRAM

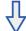

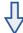

Configuring various settings 8

• For details, see 38 Configuring various settings.

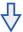

Creating print channels

• For details, see 3 Creating print channels.

G089244

# 1.3 Outline of connecting devices

Example: If the scanner is connected to a PC on which the Controller is not installed

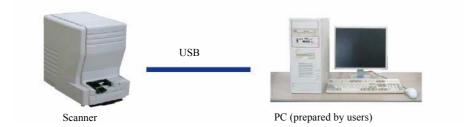

G087688

Example: If the scanner is connected to a PC on which the Controller is installed

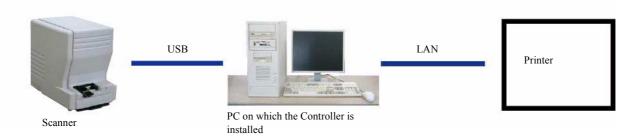

G088478

### 1.4 Installation place

#### Weight

• LS-600: approx. 16.7 kg

• LS-1100: approx. 17.5 kg

### Conditions for installation place

- Requires strength to support the scanner weight.
- Must be level, and not cause vibration. Vibration should be 3 m/s<sup>2</sup>(0.3 G) or less in each direction at the installation place.

#### Conditions for power supply

• Confirm that a power supply with ground resistance of  $100\Omega$  or less is available.

# 1.5 Required items

The following items are required.

Confirm that the following items are prepared before you start working.

| Required | item                                                                                  | Required | item                                                                                                    |
|----------|---------------------------------------------------------------------------------------|----------|----------------------------------------------------------------------------------------------------|
|          | PC (See the Specifications for details about the recommended specification of the PC) |          | Grounding adapter (as necessary)                                                                                                    |
|          | Philips blade screwdriver (large)                                                     | 6        | Power cord (Power code is supplied in Japan and North America. For other countries, prepare a power code that meets the following specifications.)  • Input voltage: 250 V (220 V-240 V) and rating capacity of 6 A or more  • Plug type: acceptable one in each country  • Cable type: one of the following type and 19 AWG (0.75 mm²) or more  • 20195  • SJT  • SVT  • UL/CSA/VDE-approved products |

# 1.6 Removing packing angle brackets and antirust material

The removed packing angle brackets are not reused. However, they are necessary when the product is sent back because of failure, etc. Be sure to keep them.

# 1. Remove the packing angle brackets.

(1) Open the front cover and side cover (left).

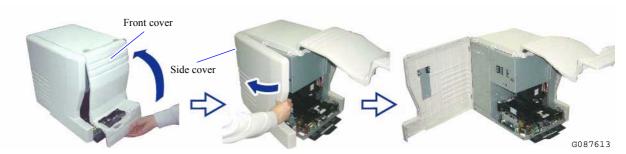

(2) Remove packing material, packing angle bracket 1 (two screws) and packing angle bracket 2 (one screw).

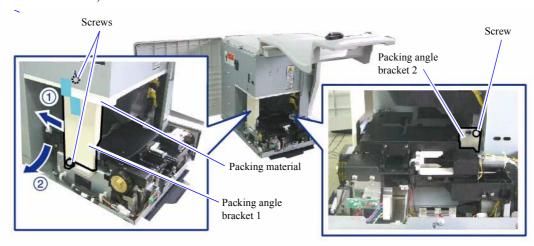

G088628

(3) Press the side cover (left) and the holder, then securely close the front cover.

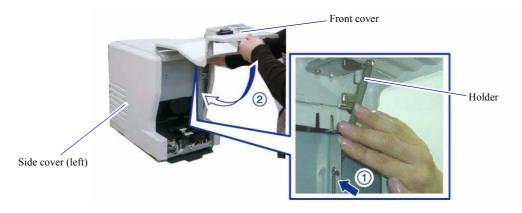

G088629

2. Remove the antirust material from the back of the product.

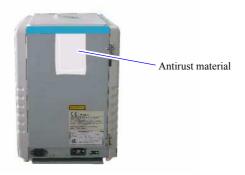

G088441

This completes removing packing angle brackets and antirust material.

Next, go to 2 Confirming the component parts.

# 2 Confirming the component parts

Confirm that all components are supplied.

#### 1. Confirm the component parts.

Check whether all components are supplied.

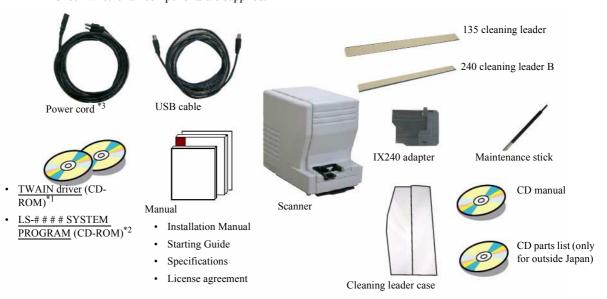

G087641

Following components are used when installing this system.

- Power cord \*3
- · USB cable
- Manua
- \*1. Used only for connecting the scanner to the PC on which the controller is not installed.
- \*2. The model name is shown in # # # #.
- \*3. Supplied only in Japan and North America.

This completes confirming the component parts.

### ■ Next, go to • • •

If connecting the scanner to the PC on which the controller is not installed

Perform 3 Configuring monitor display settings.

If connecting the scanner to the PC on which the controller is installed

For Windows XP, go to 6 Installing the SYSTEM PROGRAM.

For Windows Vista, go to 7 Connecting the power supply and setting the USB driver.

# 3 Configuring monitor display settings

This operation is not necessary if the Controller is installed on the PC.

#### For Windows XP

1. Start the PC.

Turn on the power of the display monitor.

2. Right-click on the desktop, and select **Properties**.

The **Display Properties** display is shown.

**3.** Select the **Settings** tab to configure the resolution setting and color setting of the monitor display.

Configure the resolution and color settings of the display monitor as shown below.

· Screen resolution

Match the resolution to the recommended resolution of the monitor.

### IMPORTANT .....

Confirm the recommended resolution in the Operator's Manual of the monitor.

#### Example:

- If the recommended number of pixels is 1024×768: 1024×768 pixels
- If the recommended number of pixels is 1280×1024: 1280×1024 pixels
- Color quality Highest (32 bit)

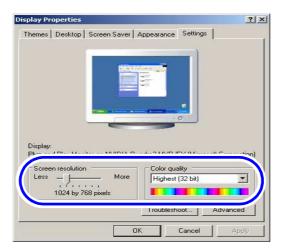

### 4. Select Windows Classic for Theme in the Themes tab.

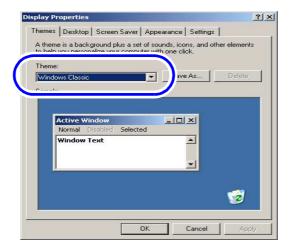

S088407

**5.** Click **OK**.

#### For Windows Vista

1. Start the PC.

Turn on the power of the display monitor.

2. Access the **Personalization** display.

Bringing up the display

 $Start \rightarrow Control \ Panel \rightarrow Appearance \ and \ Personalization \rightarrow Personalization$ 

### 3. Click Display Settings.

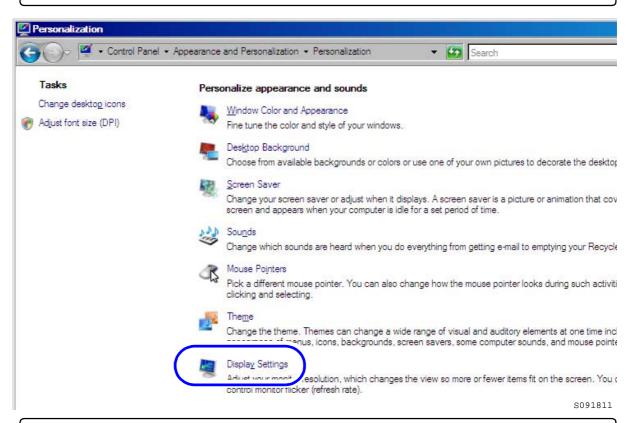

#### 4. Configure the **Resolution** and **Colors** settings.

Configure the resolution and color settings of the display monitor as shown below.

· Screen resolution

Match the resolution to the recommended resolution of the monitor.

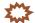

### IMPORTANT

Confirm the recommended resolution in the Operator's Manual of the monitor.

#### Example:

- If the recommended number of pixels is 1024×768: 1024×768 pixels
- If the recommended number of pixels is 1280×1024: 1280×1024 pixels
- Color quality High (32 bit)

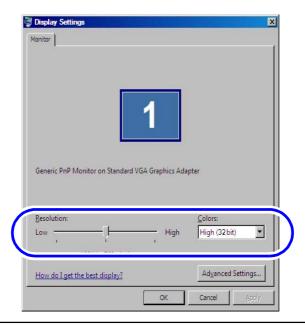

S091796

- 5. Click OK.
- 6. Click Theme.

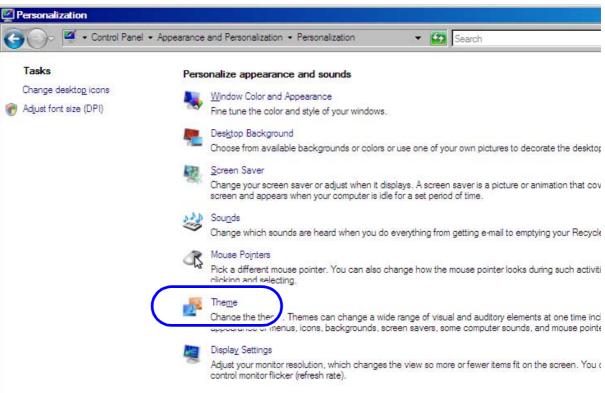

# 7. Select Windows Classic for Theme.

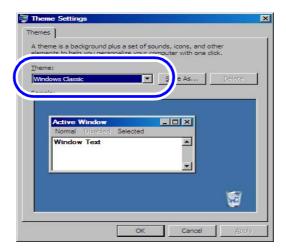

S091797

- 8. Click OK.
- 9. Click the Close button at the upper right of the **Personalization** display to close it.

This completes configuring monitor display settings.

Next, go to 3 4 Setting up the PC.

# 4 Setting up the PC

This operation is not necessary if the Controller is installed on the PC.

### 4.1 Configuring power options

#### For Windows XP

1. Access the Control Panel display.

Bringing up the display Start → Control Panel

2. Double-click the **Power Options** icon.

The icon slightly varies depending on the OS.

### Example:

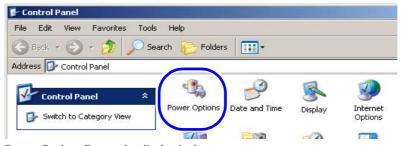

The Power Options Properties display is shown.

3. Select Never for all the items below in the Power Schemes tab, and click OK.

- · Turn off monitor
- Turn off hard disks
- · System standby
- · System hibernates

#### Example:

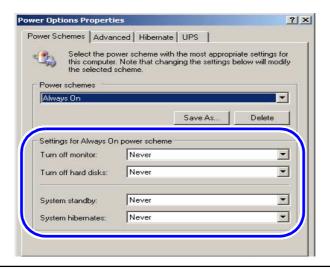

S088647

S079073

4. Click the Close button at the upper right of the Control Panel display to close it.

#### For Windows Vista

1. Access the **Power Options** display.

Bringing up the display

Start  $\rightarrow$  Control Panel  $\rightarrow$  Hardware and Sound  $\rightarrow$  Power Options

2. Select High performance ( • ) and click Change plan settings.

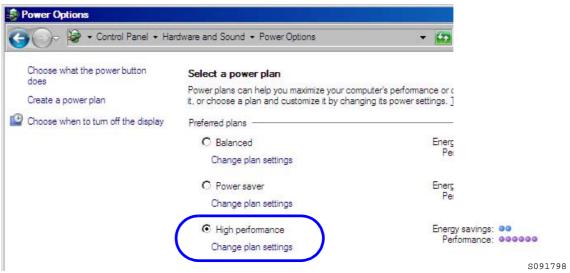

The Edit Plan Settings display is shown.

3. Click Change advanced power settings.

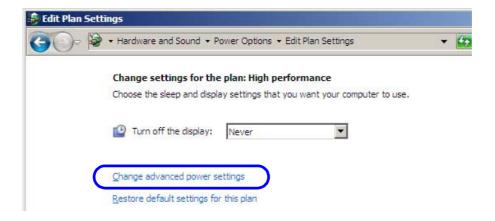

### 4. Configure the settings as shown below.

Some items may not be shown depending on the PC.

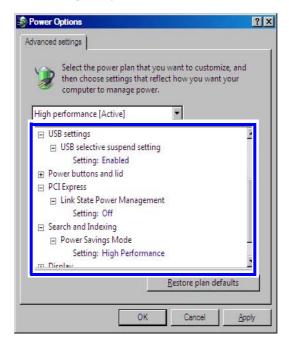

S091801

|                           | Item                          | Setting                 |
|---------------------------|-------------------------------|-------------------------|
| Hard disk                 | Turn off hard disk after      | Never                   |
| Wireless Adapter Settings | Power Savings Mode            | Maximum Performance     |
| Sleep                     | Sleep after                   | Never                   |
|                           | Hibernate after               | Never                   |
| USB settings              | USB selective suspend setting | Disabled                |
| PCI Express               | Link State Power Management   | Off                     |
| Search and Indexing       | Power Savings Mode            | High Performance        |
| Display                   | Turn off display after        | Never                   |
|                           | Adaptive display              | Off                     |
| Multimedia settings       | When sharing media            | Prevent idling to sleep |

### 5. Click OK.

# 6. Select Never for Turn off the display: and click Save changes.

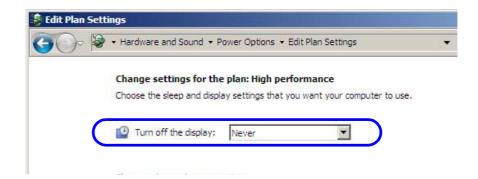

7. Click the **Close** button at the upper right of the **Power Options** display to close it.

This completes configuring power options.

Next, go to 4.2 Configuring the virtual memory.

# 4.2 Configuring the virtual memory

The displays slightly vary depending on the operating system, but the procedure is the same.

1. Access the **System Properties** display.

#### For Windows XP

(1) Access the Control Panel display.

Bringing up the display

Start → Control Panel

(2) Double-click the System icon.

#### Example:

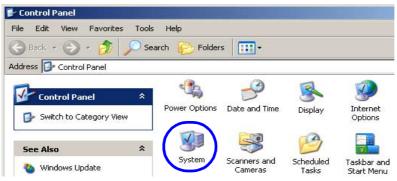

S079073

The **System Properties** display is shown.

#### For Windows Vista

(1) Access the **System** display.

Bringing up the display

 $Start \rightarrow Control \; Panel \rightarrow System \; and \; Maintenance \rightarrow System$ 

#### (2) Click Change settings.

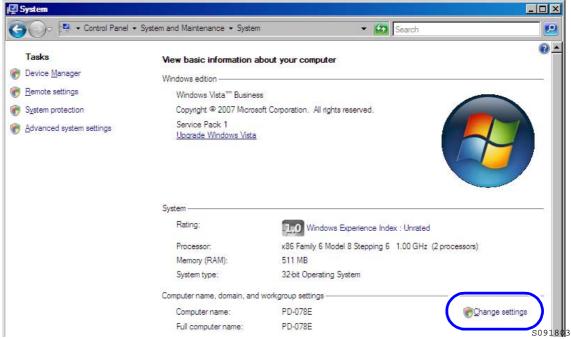

The **System Properties** display is shown.

2. Click the Advanced tab, and click Settings of Performance.

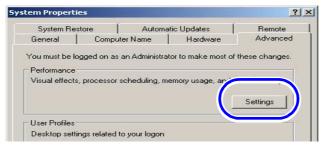

The **Performance Options** display is shown.

3. Click the Advanced tab, and click Change of Virtual memory.

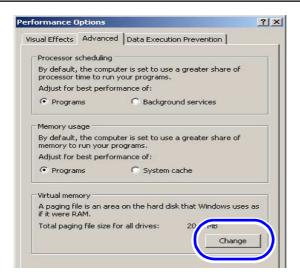

S088405

4. For Windows Vista, clear the Automatically manage paging file size for all drives check box ( □ ).

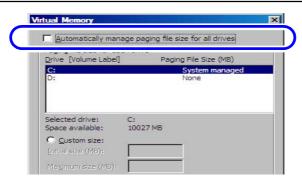

S091804

- 5. Select the C drive and select ( •) Custom size, then configure the values as shown below.
  - Initial size (MB): 4095
  - Maximum size (MB): 4095

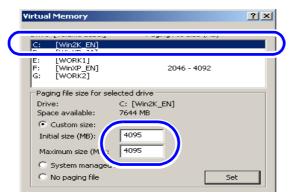

S088406

- 6. Click Set.
- **7.** Click **OK**.

The following display may be shown depending on the settings of the PC. If the following display is shown, click **Yes**.

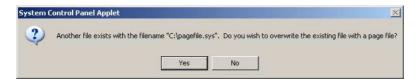

S088630

- 8. Click **OK** to close the **Performance Options** and **System Properties** displays.
- $\boldsymbol{9.}$  Click the  $\boldsymbol{\text{Close}}$  button at the upper right of the display to close it.

This completes configuring the virtual memory.

Next, go to 4.3 Configuring the Transfer Mode.

# 4.3 Configuring the Transfer Mode

The displays slightly vary depending on the operating system, but the procedure is the same.

#### 1. Access the **System Properties** display.

#### For Windows XP

(1) Access the Control Panel display.

Bringing up the display

Start → Control Panel

(2) Double-click the System icon.

#### Example:

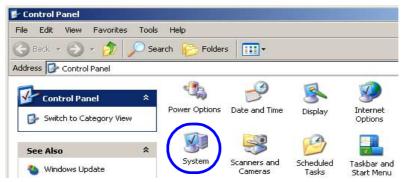

The **System Properties** display is shown.

#### For Windows Vista

(1) Access the System display.

Bringing up the display

 $Start \rightarrow Control \ Panel \rightarrow System \ and \ Maintenance \rightarrow System$ 

(2) Click Change settings.

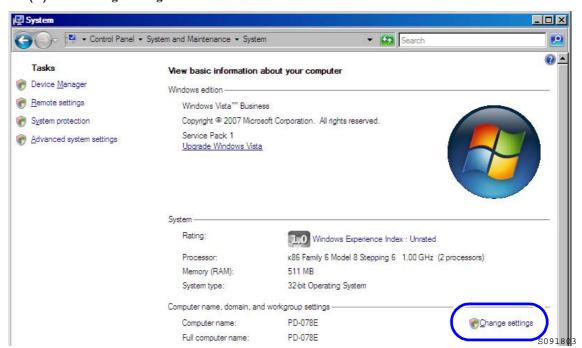

S079073

The **System Properties** display is shown.

### 2. Select the Hardware tab and click Device Manager.

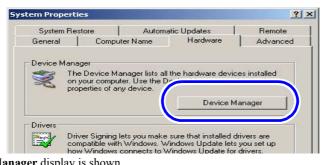

The **Device Manager** display is shown.

3. Access the Primary IDE Channel or Secondary IDE Channel display.

The displayed number of **Primary IDE Channel** and **Secondary IDE Channel** varies depending on the settings of the PC. Configure all **Primary IDE Channel** and **Secondary IDE Channel** that are shown onscreen.

Bringing up the display

Double-click IDE ATA/ATAPI controllers on the Device Manager display.  $\rightarrow$  Right-click Primary IDE Channel or Secondary IDE Channel.  $\rightarrow$  Click Properties.

Example: Primary IDE Channel Properties display

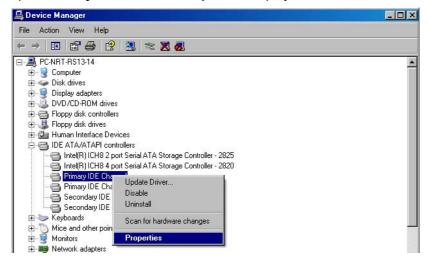

S088649

4. Select the Advanced Settings tab and configure Transfer Mode.

Click **T** to select **DMA** if available for the **Transfer Mode** in **Device 0** and **Device 1**.

Example: Primary IDE Channel Properties display

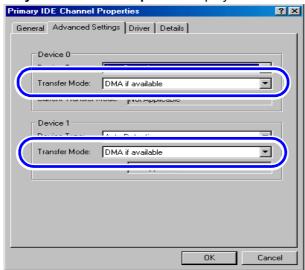

S088650

- 5. Click OK.
- **6.** Configure the **Transfer Mode** setting for all **Primary IDE Channel** and **Secondary IDE Channel** in the same procedure as Step 3 and Step 4.
- 7. Click  $\times$  in the upper-right corner of the **Device Manager** display to close it.
- 8. Click **OK** to close the **System Properties** display.
- **9.** Click the **Close** button at the upper right of the display to close it.

This completes configuring the transfer mode.

Next, go to 4.4 Turning off Autoplay of media drives.

# 4.4 Turning off Autoplay of media drives

For Windows XP

1. Select Start  $\rightarrow$  Run.

The Run display is shown.

2. Input gpedit.msc and click OK.

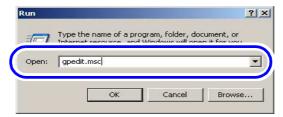

S088716

The Group Policy display is shown.

- 3. Select Computer Configuration→ Administrative Templates→System in the left of the Group Policy display.
- 4. Double-click Turn off Autoplay.

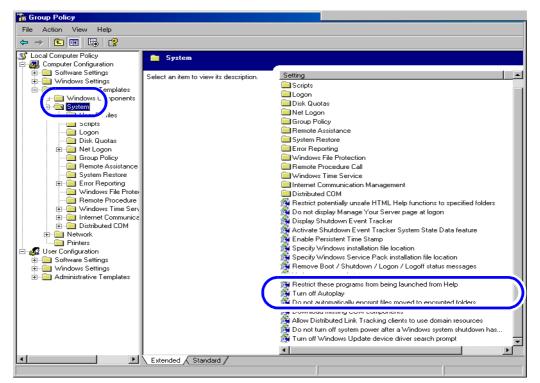

S088717

The Turn off Autoplay Properties display is shown.

5. Select Enabled.

### 6. Select All drives.

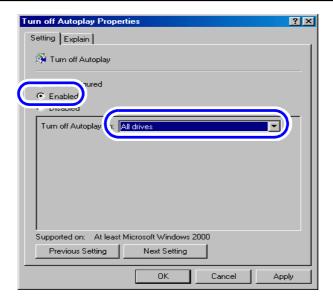

S088718

- 7. Click **OK**.
- 8. Click the close button in the upper-right corner of the **Group Policy** display to close it.

#### For Windows Vista

1. Access the AutoPlay display.

Bringing up the display

 $Start \rightarrow Control \ Panel \rightarrow Hardware \ and \ Sound \rightarrow AutoPlay$ 

2. Clear the Use AutoPlay for all media and devices check box (  $\square$  ).

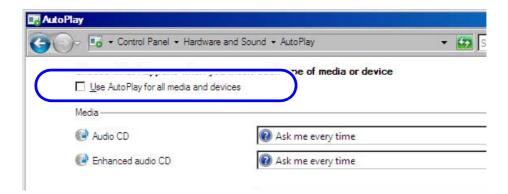

S091805

- 3. Click Save.
- 4. Click the Close button at the upper right of the AutoPlay display to close it.

This completes turning off autoplay of the media drive.

Next, go to 4.5 Setting the taskbar.

### 4.5 Setting the taskbar

The display slightly varies depending on the operating system, but the procedure is the same.

1. Right-click the **taskbar** in the lower of the screen and select **Properties**.

The Taskbar and Start Menu Properties display is shown.

- 2. Select the check boxes of the items below, and click **OK**.
  - · Lock the taskbar
  - · Auto-hide the taskbar
  - · Keep the taskbar on top of other windows

It is not necessary to specify other items.

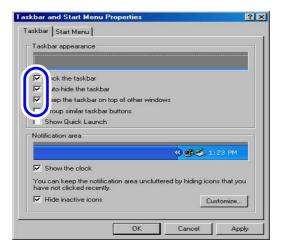

S088719

This completes setting of the taskbar.

Next, go to \$\sigma 4.6\$ Turning off the hotkey function (shortcut key function) on the resident application.

# 4.6 Turning off the hotkey function (shortcut key function) on the resident application

If there are hotkey functions (shortcut key functions) in the resident application (icon shown in the right of taskbar), turning off the function is required.

Hotkey (shortcut key) is a function to operate the frequently-used function with the key operation of keyboard instead of clicking the function on the display.

If the hotkey function (shortcut key function) of the resident application is on, the shortcut key function settings configured on the EZ Controller may not be used.

Confirm the resident application setting, turn off the function if there is a mode for switching the hotkey function (shortcut key function) on or off. If there is no mode for switching the hotkey function (shortcut key function), there is no need to configure.

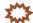

### 

· Releasing the resident is not required.

#### Example:

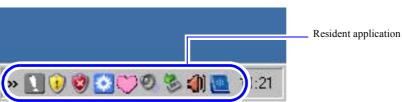

G088722

Next, go to 4.7 Configuring the User Account Control setting.

# 4.7 Configuring the User Account Control setting

This operation is necessary only for Windows Vista.

1. Access the **User Accounts** display.

Bringing up the display

 $Start \rightarrow Control Panel \rightarrow User Accounts \rightarrow User Accounts$ 

2. Click Turn User Account Control on or off.

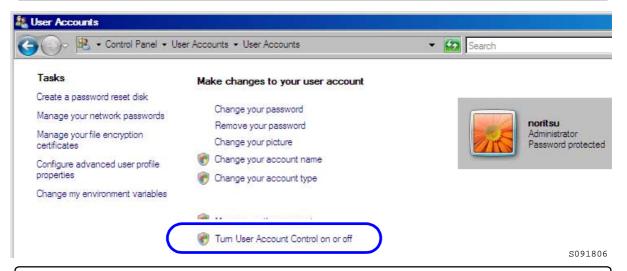

- 3. If the User Account Control display is shown, click Continue.
- 4. Clear the Use User Account Control (UAC) to help protect your computer check box (□).

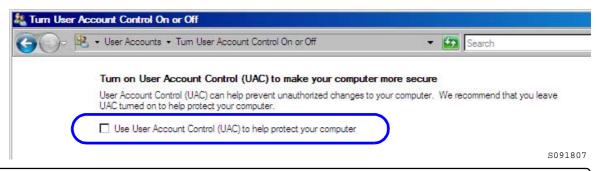

5. Click OK.

If the following display is shown, click Restart Now.

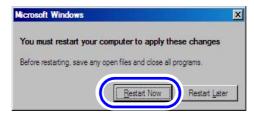

- 6. Check whether User Account is invalidated.
  - (1) Access the Windows Security Center.

Bringing up the display

 $Start \rightarrow Control Panel \rightarrow Security \rightarrow Security Center$ 

(2) Click Other security settings and confirm that User Account Control is set to Off.

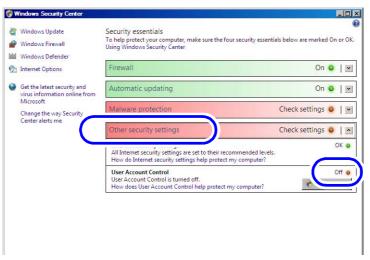

S091809

- (3) Click the Close button at the upper right of the Windows Security Center display to close it.
- (4) Click the **Close** button at the upper right of the **Security** display to close it. This completes the User Account Control settings.

Next, go to 4.8 Configuring Sidebar settings.

# 4.8 Configuring Sidebar settings

This operation is necessary only for Windows Vista.

1. Access the Windows Sidebar Properties display.

Bringing up the display

Start → Control Panel → Appearance and Personalization → Windows Sidebar Properties

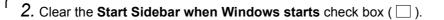

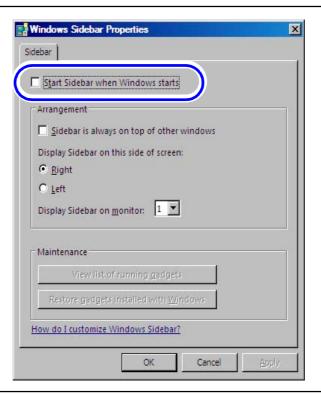

S091810

- 3. Click OK.
- 4. Click the Close button at the upper right of the Appearance and Personalization display to close it.

This completes the Sidebar settings.

Next, go to 5 Installing the TWAIN driver.

# 5 Installing the TWAIN driver

If there is an administrator on the network, ask him/her before installing. This operation is not necessary if the Controller is installed on the PC.

The following software are installed by installing the **TWAIN driver**.

- Windows Installer 3.1\*1
- Microsoft Visual C++ 2005 Redistributable
- Microsoft .NET Framework Version 3.0\*1
- · PostgreSQL8.1
- MSXML 4.0 SP2 Parser and SDK
- MSXML 6.0 Parser\*1
- Sentinel Protection Installer 7.3.0
- · EZ Controller
- EZ Controller ImgDataProc Additional Software
- · System Capture
- \*1. Not installed for Windows Vista.

### **\*\*\*\***

#### IMPORTANT

• A screen newly displayed may not come to the front while the software is installed (when the screen is switched). In this case, click the blinking button of the screen on the taskbar. Then, the screen comes to the front. Continuously install the software with the following procedure.

#### Example:

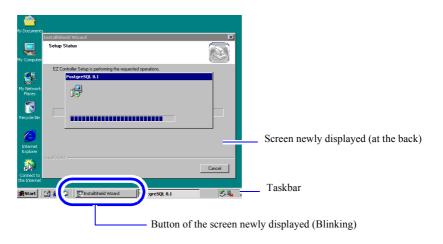

S088428

# 5.1 Installation procedure

- 1. Prepare the following CD.
  - TWAIN driver CD
     TWAIN driver is shown on the label.

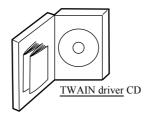

G085386

2. Insert the TWAIN driver CD-ROM.

### 3. Run the installer.

(1) Access the Run display.

#### For Windows XP

Select Start  $\rightarrow$  Run.

#### For Windows Vista

 $Select\ Start \rightarrow All\ Programs \rightarrow Accessories \rightarrow Run.$ 

(2) Click Browse.

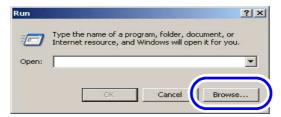

The display slightly varies depending on the operating system, but the procedure is the same.

S082377

The **Browse** display is shown.

- (3) Select the drive to which the CD-ROM was inserted  $\rightarrow$ **Setup.exe**, and click **Open**.
- (4) Click OK.

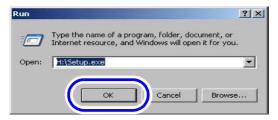

The display slightly varies depending on the operating system, but the procedure is the same.

S088113

The installer starts and the InstallShield Wizard display is shown.

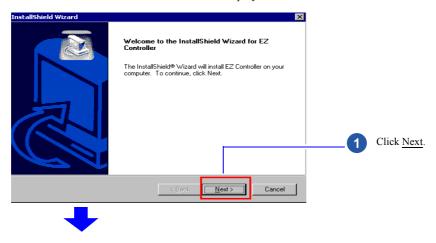

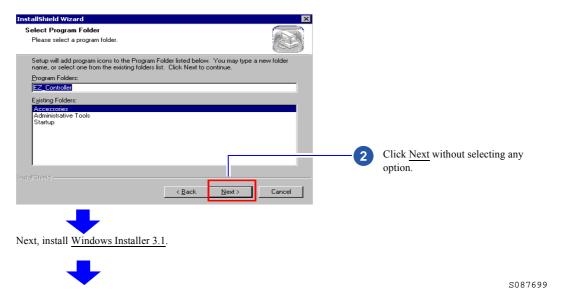

# 5.2 Installing the Windows Installer 3.1

If the installation display for **Windows Installer 3.1** is not shown, go to 5.3 Installing the Microsoft Visual C++ 2005 SP1 Redistributable.

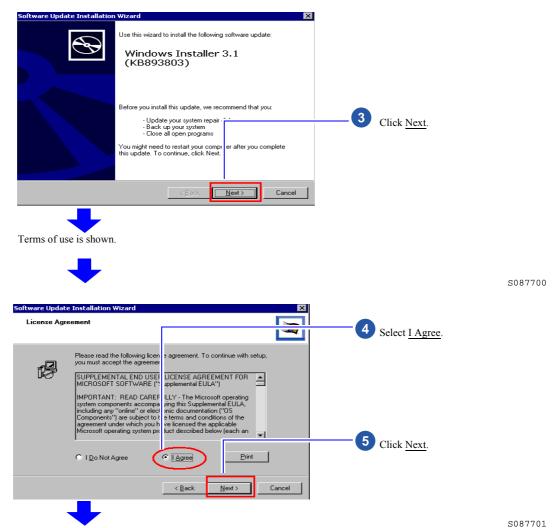

29

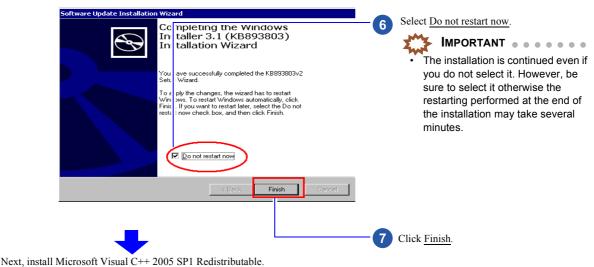

Terms of use is shown.

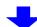

S087702

# 5.3 Installing the Microsoft Visual C++ 2005 SP1 Redistributable

If the installation display for the **Microsoft Visual C++ 2005 SP1 Redistributable** is not shown, go to 5.4 Installing the Microsoft .NET Framework Version 3.0.

If the display does not change to the following installation display, click the button of the screen newly displayed on the taskbar. The screen newly displayed comes to the front.

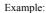

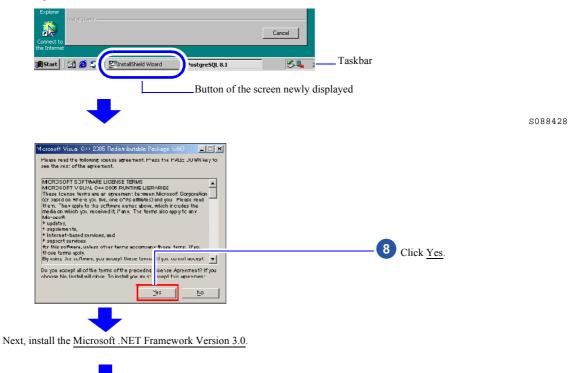

# 5.4 Installing the Microsoft .NET Framework Version 3.0

If the installation display for the **Microsoft .NET Framework Version 3.0** is not shown, go to \$\sim\$5.5 Installing the PostgreSQL8.1.

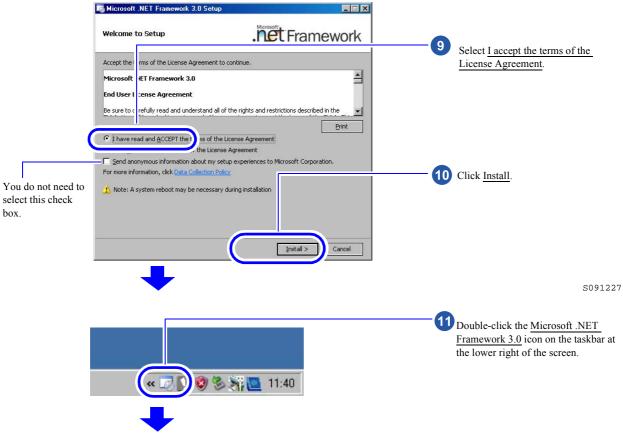

The confirmation display of Microsoft .NET Framework 3.0 installation status is shown.

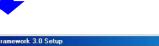

G091230

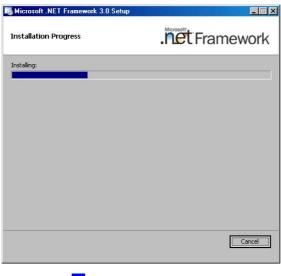

Wait until the Microsoft .NET Framework 3.0 installation is finished.

The completion screen is shown after the  $\underline{\text{Microsoft .NET Framework 3.0}}$  installation is finished.

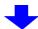

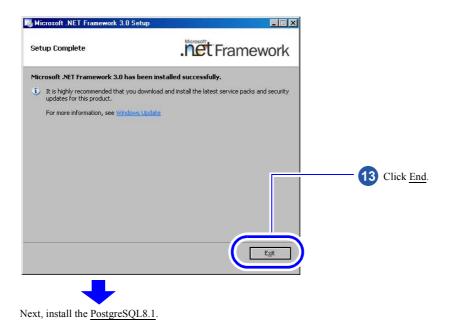

S091229

# 5.5 Installing the PostgreSQL8.1

If the installation display for the **PostgreSQL8.1** is not shown, go to 5.6 Installing the MSXML 4.0 SP2 Parser and SDK.

If the display does not change to the following installation display, click the button of the screen newly displayed on the taskbar. The screen newly displayed comes to the front.

### Example:

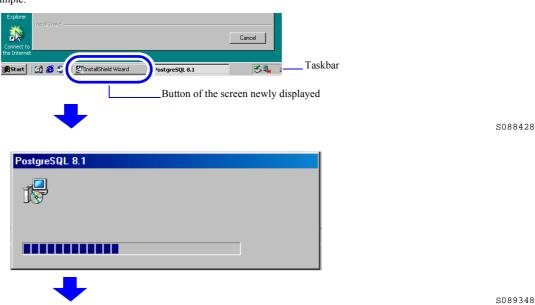

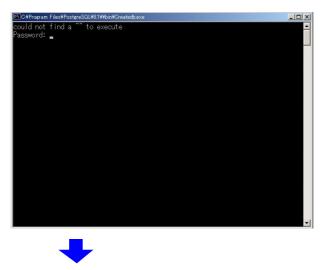

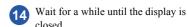

Next, install the MSXML 4.0 SP2 Parser and SDK.

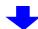

G087707

# 5.6 Installing the MSXML 4.0 SP2 Parser and SDK

If the installation display for the MSXML 4.0 SP2 Parser and SDK is not shown, go to 5.7 Installing the MSXML 6.0 Parser

If the display does not change to the following installation display, click the button of the screen newly displayed on the taskbar. The screen newly displayed comes to the front.

### Example:

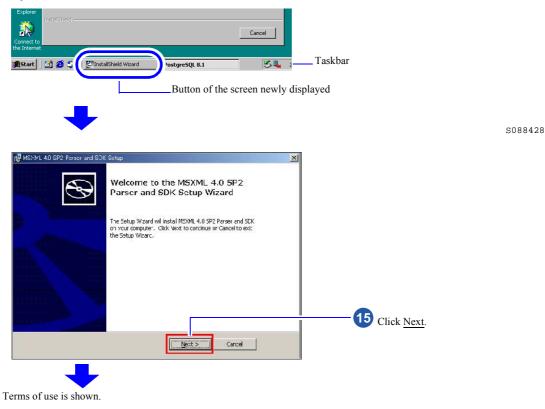

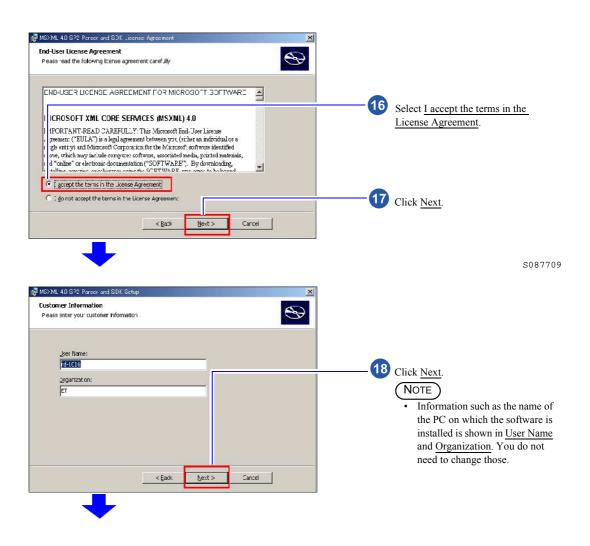

S087710

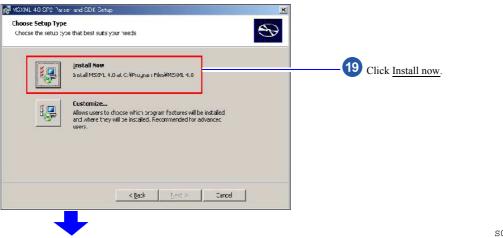

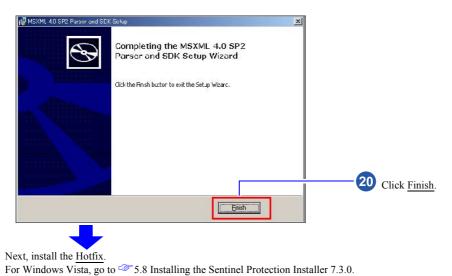

Terms of use is shown.

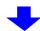

S087712

If the display does not change to the following installation display, click the button of the screen newly displayed on the taskbar. The screen newly displayed comes to the front.

### Example:

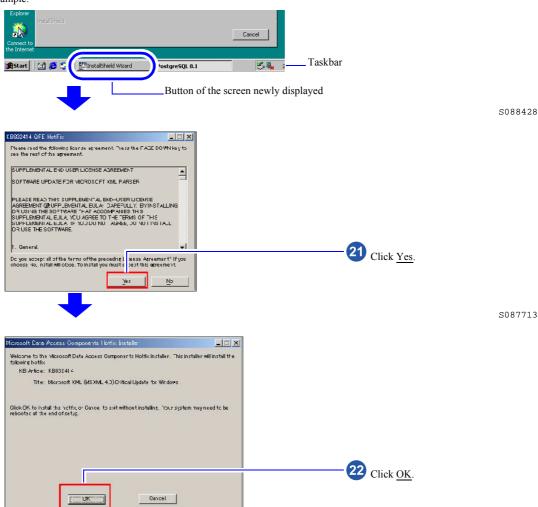

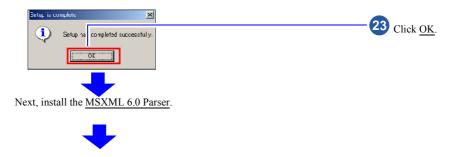

# 5.7 Installing the MSXML 6.0 Parser

If the installation display for the MSXML 6.0 Parser is not shown, go to \$\infty\$ 5.8 Installing the Sentinel Protection Installer 7.3.0.

Go to the next step if the following display is not shown.

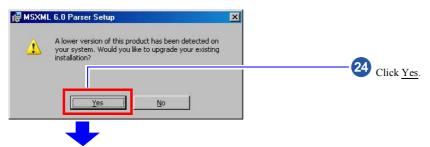

Installation of the MSXML 6.0 Parser starts.

S091139

S088694

S087715

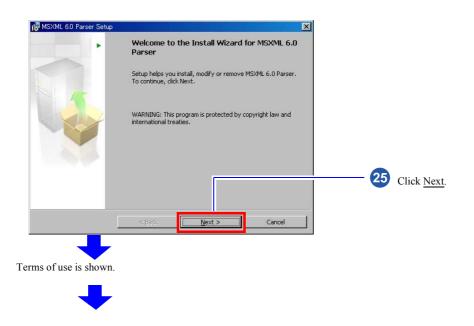

36

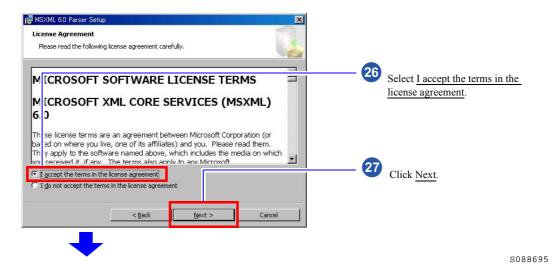

### Example:

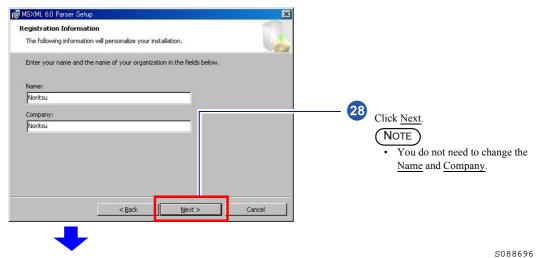

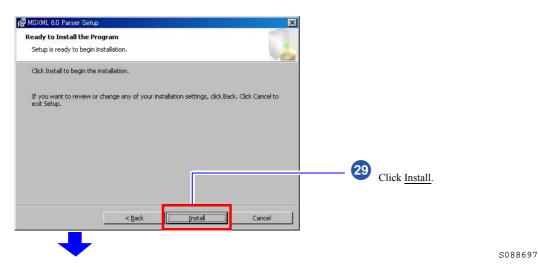

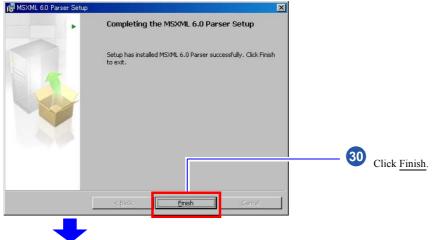

Next, install the Sentinel Protection Installer 7.3.0.

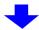

S088698

# 5.8 Installing the Sentinel Protection Installer 7.3.0

If the installation display for the **Sentinel Protection Installer 7.3.0** is not shown, go to \$\infty\$ 5.9 Installing the EZ Controller.

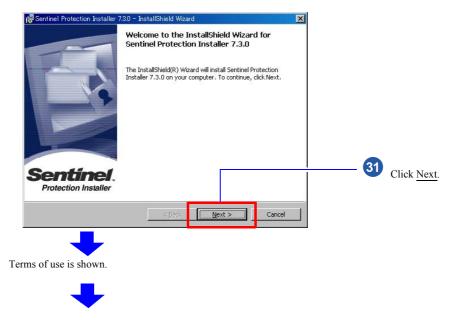

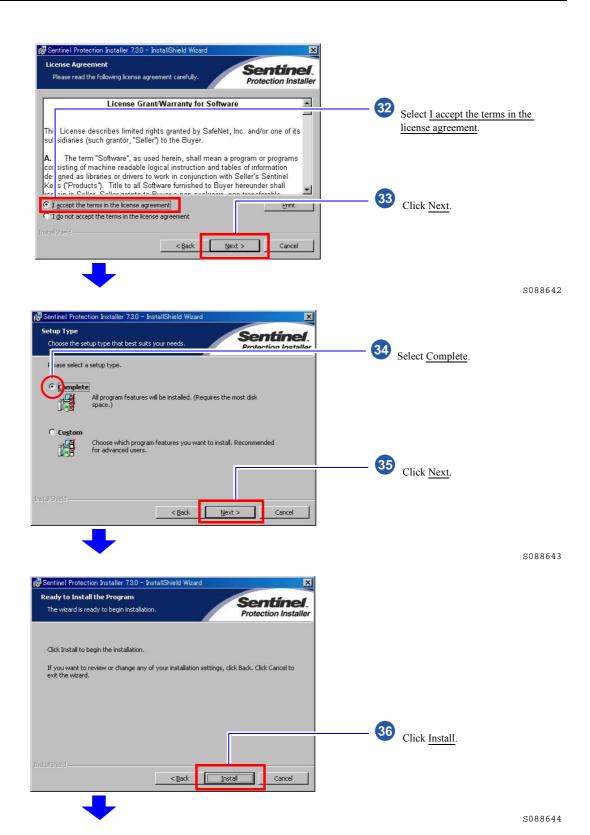

39

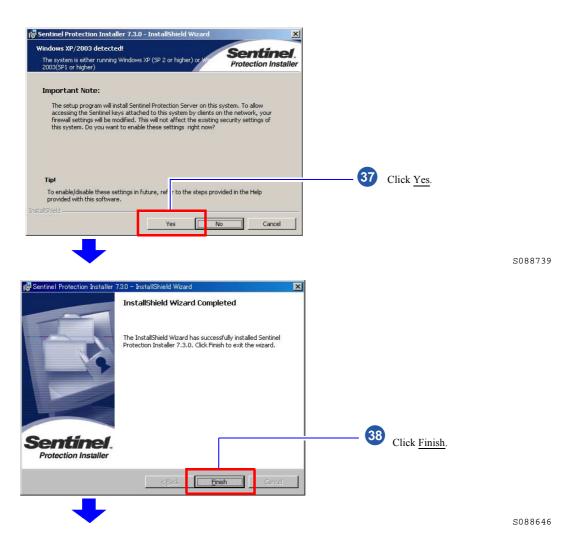

This display may not be shown depending on the setting. Go to the next step if the following display is not shown.

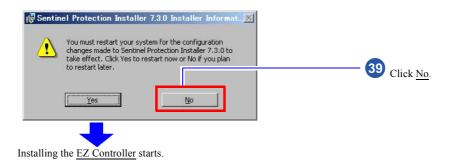

# 5.9 Installing the EZ Controller

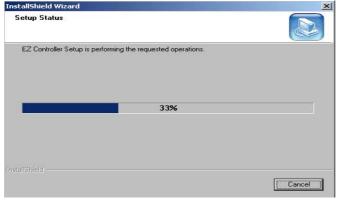

Wait for seconds until the installation is completed.

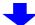

Next, install the  $\underline{EZ}$  Controller ImgDataProc Additional Software.

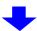

S088703

# 5.10 Installing the EZ Controller ImgDataProc Additional Software

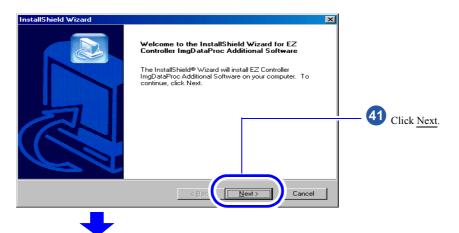

The confirmation display of License Agreement is shown.

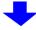

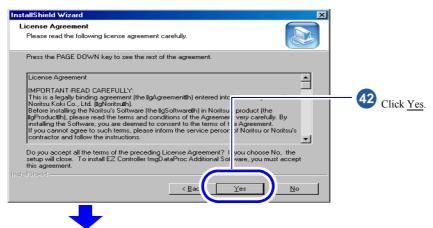

The confirmation display of the location to save the program is shown.

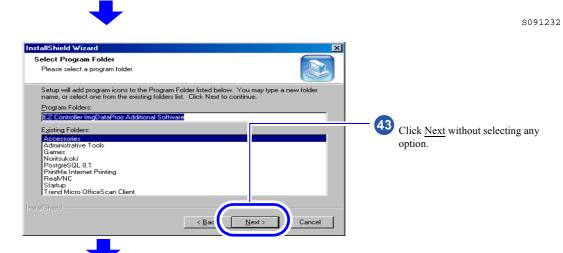

The EZ Controller ImgDataProc Additional Software installation starts. The completion screen is shown after the installation is finished.

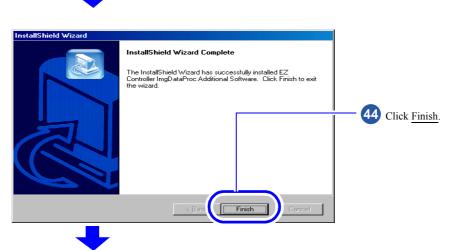

Next, the **SystemCapture** installation screen is shown.

4

S091234

# 5.11 Installing the System Capture

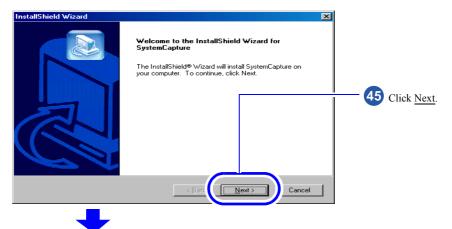

The confirmation display of License Agreement is shown.

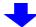

S091235

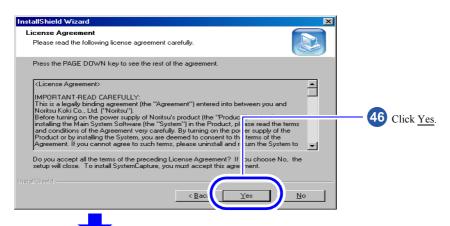

The confirmation display of the location to save the program is shown.

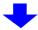

S091236

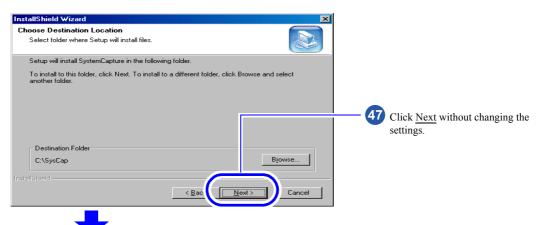

The installation of SystemCapture starts. The completion screen is shown after the installation is finished.

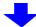

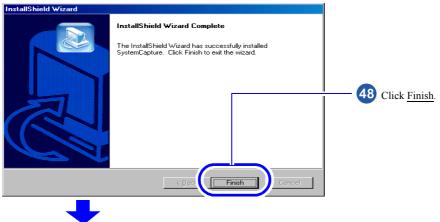

The completion screen is shown after the installation is finished.

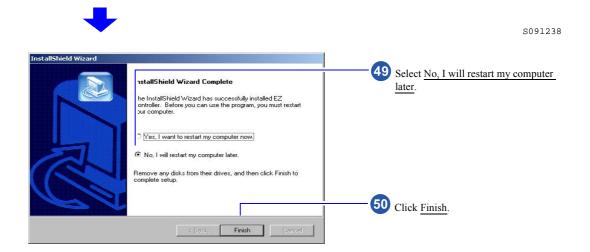

51 Remove the CD-ROM.

S087716

This completes installing the TWAIN driver.

### ■ Next, go to • • •

### For Windows XP

Perform 6 Installing the SYSTEM PROGRAM.

### For Windows Vista

Perform 7.1 Connecting the power supply.

# 6 Installing the SYSTEM PROGRAM

If there is an administrator on the network, ask him/her before installing.

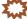

### IMPORTANT

If connecting the scanner to the PC on which the controller is installed, exit the controller application after restarting the PC.

Bringing up the display

Click F on the Controller Main Display. → Click Quit The Application.

### Installation procedure

- 1. Prepare the following CD.
  - LS-# # # # SYSTEM PROGRAM CD\*1
    LS-# # # SYSTEM PROGRAM\*1 is printed on the label.

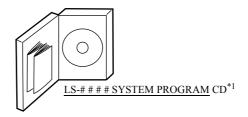

G085386

- \*1. The model name is shown in # # # #
- 2. Insert the SYSTEM PROGRAM CD-ROM.
- 3. Run the installer.
  - (1) Access the **Run** display.

For Windows XP

Select Start  $\rightarrow$  Run.

For Windows Vista

 $Select\ Start \rightarrow All\ Programs \rightarrow Accessories \rightarrow Run.$ 

(2) Click Browse.

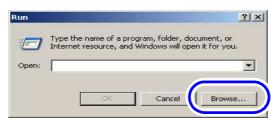

The display slightly varies depending on the operating system, but the procedure is the same.

S082377

The **Browse** display is shown.

(3) Select the drive to which the CD-ROM was inserted  $\rightarrow$ Setup.exe, and click Open.

### (4) Click OK.

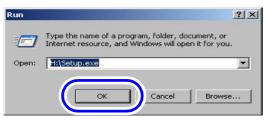

The display slightly varies depending on the operating system, but the procedure is the same.

S088113

The installer starts and the **InstallShield Wizard** display is shown.

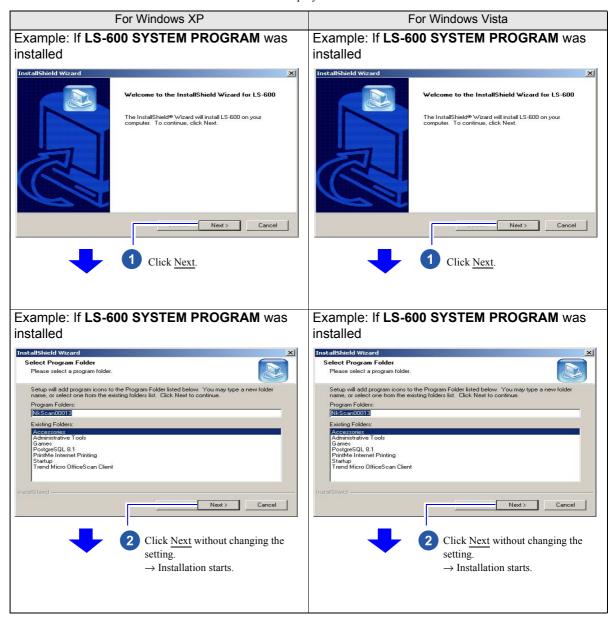

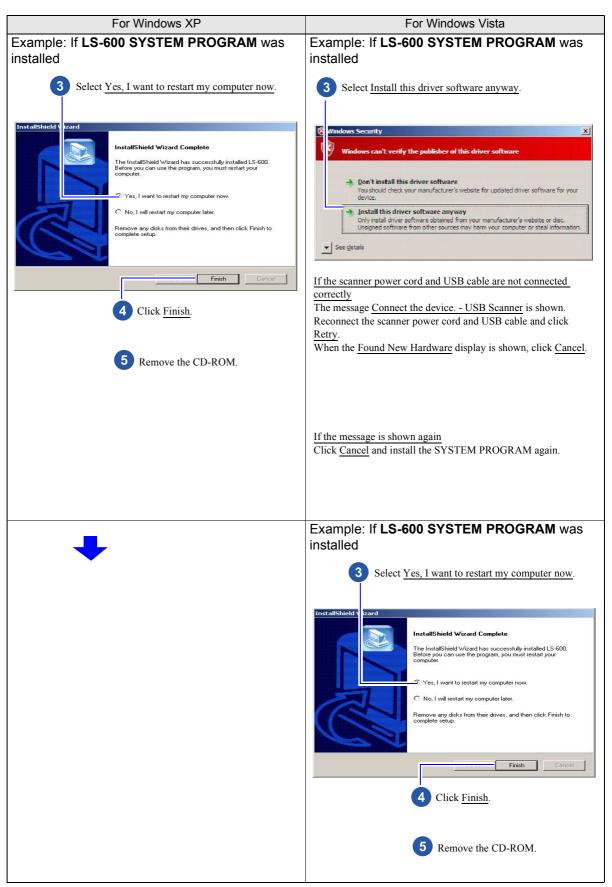

This completes installing the SYSTEM PROGRAM.

If connecting the scanner to the PC on which the controller is installed, the **Startup check menu** display is shown. Go to the next step while the **Startup check menu** display is shown.

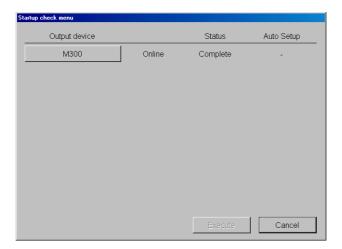

S089245

### ■ Next, go to • • •

### For Windows XP

Perform 7 Connecting the power supply and setting the USB driver.

### For Windows Vista

Perform Step 3 in 37.2 Configuring USB driver settings.

# 7 Connecting the power supply and setting the USB driver

# 7.1 Connecting the power supply

1. Confirm that the transfer switch is set to downside.

Before shipment, it is set to the downside.

If not, set the transfer switch to the downside with a slotted blade screwdriver.

Example: Transfer switch that is set to the downside

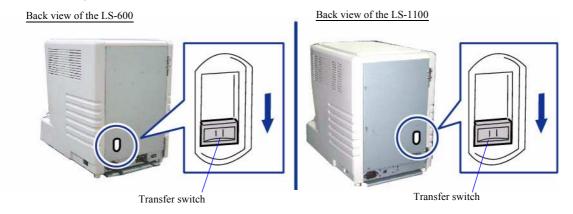

G088491

The transfer switch is used for selecting whether to supply power from household socket or from the connected printer to this product.

### If supplying power from household socket

Set the transfer switch to the downside.

### If supplying power from the connected printer

Set the transfer switch to the upside.

2. Connect the supplied power cord to the scanner, and put the plug into the outlet of the main power supply.

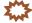

### 

- Use an outlet with ground terminal for the power cord to ground the wire.
- · If grounding adapter is used, ground the ground wire from the grounding adapter.

# Power cord Grounding adapter (prepared by the user)

This completes connecting the power supply.

### ■ Next, go to • • •

For Windows XP

Perform 7.2 Configuring USB driver settings.

### For Windows Vista

Perform only Step 1 in 7.2 Configuring USB driver settings.

# 7.2 Configuring USB driver settings

### **Procedure**

1. Connect the scanner to the PC with the supplied USB cable.

### PC side

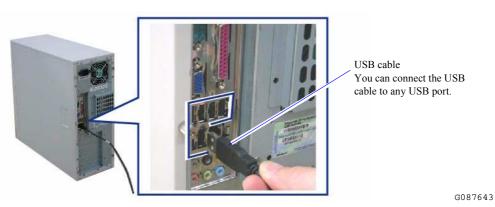

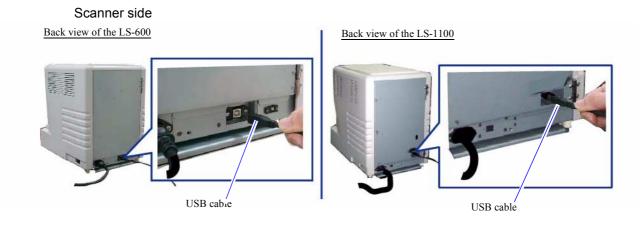

G088603

### For Windows Vista

When the following display is shown, click Cancel.

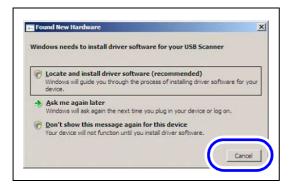

Next, go to 4 6 Installing the SYSTEM PROGRAM.

### For Windows XP

The display to install the USB driver is shown. Go to Step 2.

# 2. Install the USB driver.

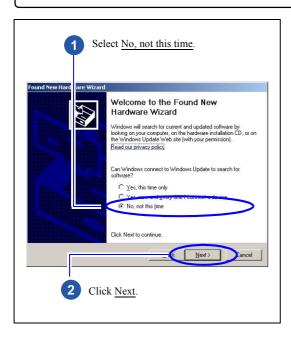

This display may not be shown depending on the setting. Go to the next step if this display is not shown.

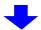

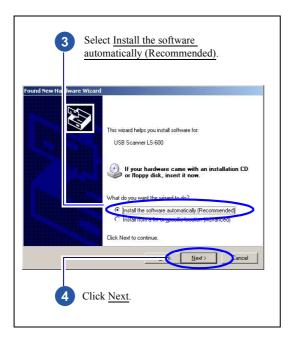

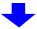

If an alert message is shown, click <u>Continue</u>. Installation automatically starts.

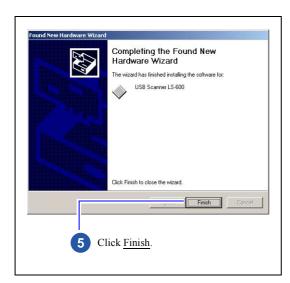

### If the display below is shown

The installation failed. The USB cable may be connected before installing the **TWAIN driver** or **SYSTEM PROGRAM**. The USB scanner cannot be recognized, uninstall the software.

• Perform the operations from Step 2 to Step 6 in \$\infty\$ 10.2 If connecting the USB cable and starting the PC before installing the scanner software.

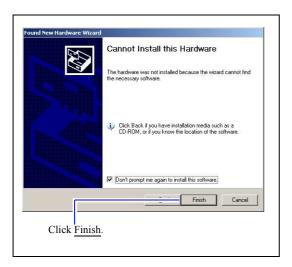

3. Check whether each software was normally installed.

Access the Menu display.

### Bringing up the display

On the Windows desktop display, click **Start**.  $\rightarrow$  All Programs  $\rightarrow$  Click **LS-600** or **LS-1100**.

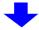

The Menu display is shown.

### Example: Menu display

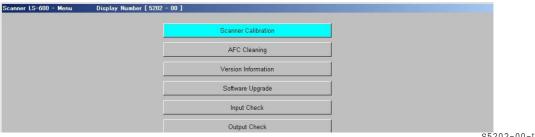

S5202-00-UM02

If the **Menu** display is shown, the installation was normally performed.

If the **Menu** display is not shown, the installation failed.

Follow the instructions explained in \$\infty\$ 10.1 If installing TWAIN driver or SYSTEM PROGRAM failed.

### If connecting the scanner to the PC on which the controller is installed

Click Close to close the Menu display.

Example: Menu display

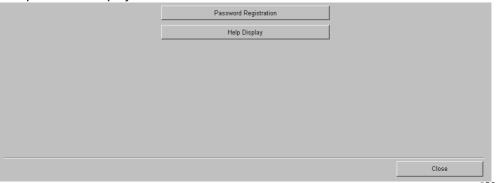

S5202-00-UM02

### If connecting the scanner to the PC on which the controller is not installed

Change the language to be used as needed.

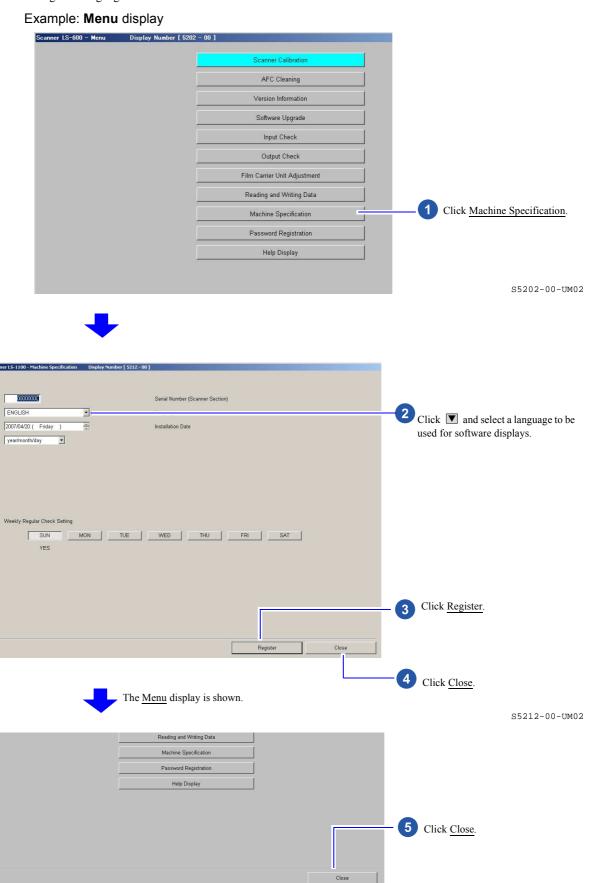

This completes configuring the USB driver settings.

Perform \* 8 Configuring various settings.

# 8 Configuring various settings

This section explains minimum required settings to scan films.

For configuring settings other than those explained in this section, see the Operator's Manual as needed.

• For details about how to access the Operator's Manual, see Accessing the HELP display in the Starting Guide.

# 8.1 Configuring the USB power Management setting

This section uses Windows XP displays, but the procedures are the same for Windows Vista. If the PC purchased from us is used, this step is not necessary.

1. Access the Control Panel display.

Bringing up the display

Start → Control Panel

2. Double-click the System icon.

### For Windows Vista

Click the System and Maintenance icon.

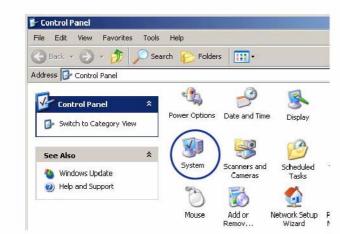

G089280

The System Properties display is shown.

3. Select the Hardware tab and click Device Manager.

### For Windows Vista

Click the Device Manager icon.

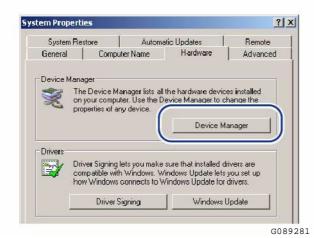

The **Device Manager** display is shown.

### 4. Access the USB Root Hub Properties display.

The number of displayed **USB Root Hub** varies depending on the PC settings. Configure the settings for all displayed **USB Root Hub**.

Bringing up the display

Double-click Universal Serial Bus controllers on the Device Manager display.  $\rightarrow$  Right-click USB Root Hub.  $\rightarrow$  Click Properties.

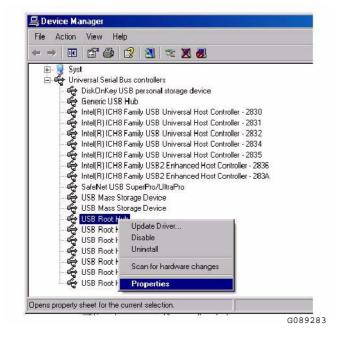

### 5. Select the **Power Management** tab.

Clear the check box of Allow the computer to turn off this device to save power.

Example: USB Root Hub properties display

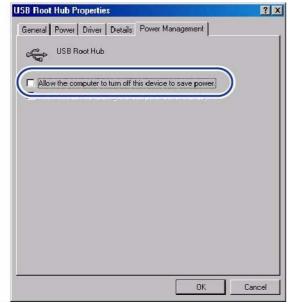

G089282

- 6. Click OK.
- 7. Perform Step 4 and Step 5 to configure the **Power Management** setting for all displayed **USB Root Hub**.
- 8. Click  $\times$  in the upper-right corner of the **Device Manager** display to close it.
- 9. Click **OK** to close the **System Properties** display.
- 10. Click the close button in the upper-right corner of the Control Panel display to close it.

This completes configuring the USB power management settings.

Next, go to 38.2 Configuring the installation date and display settings.

# 8.2 Configuring the installation date and display settings

Enter the installation date or select the displayed language.

1. Access the **Menu** display.

If connecting the scanner to the PC on which the controller is installed

Bringing up the display

Click **F** on the **Controller Main Display**.  $\rightarrow$  Management Tool  $\rightarrow$  System management  $\rightarrow$  Input Media  $\rightarrow$  Select **Film Scanner** in **Input Media**.  $\rightarrow$  Click **OK**.  $\rightarrow$  Select the model name.  $\rightarrow$  Click **Maintenance**.

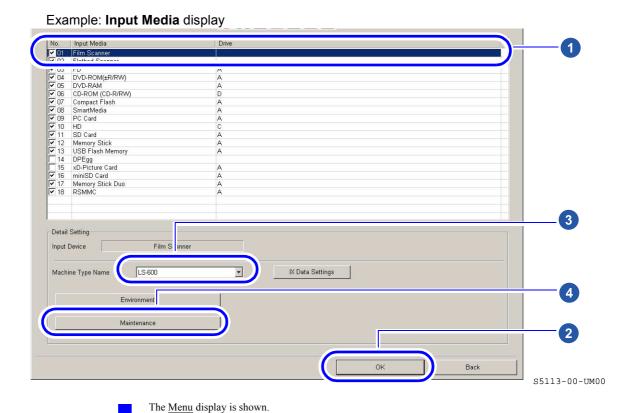

### If connecting the scanner to the PC on which the controller is not installed

### Example: Adobe Photoshop display

Go to Step 2.

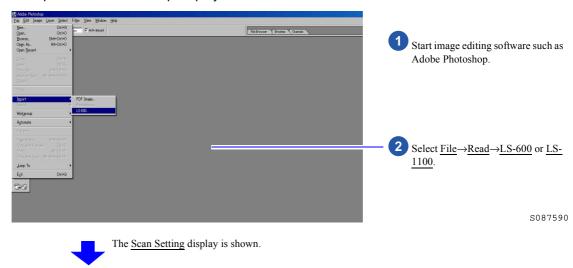

### Example: Scan Setting display

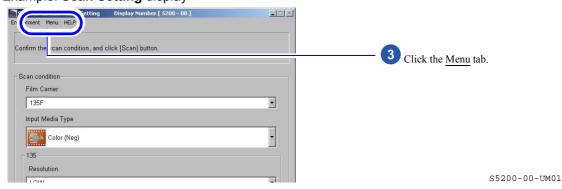

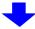

The Menu display is shown.

### 2. Click Machine Specification.

### Example: Menu display

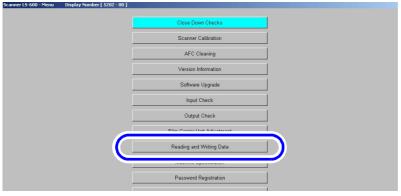

S5202-00-UM03

The Machine Specification display is shown.

3. Select the language, date and unit to be used for software displays.

### Example: Machine Specification display

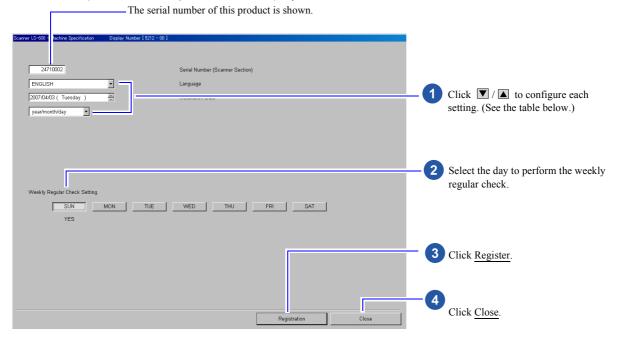

S5212-00-UM01

| Item                  | Setting                                                                                                    |
|-----------------------|----------------------------------------------------------------------------------------------------|
| Language              | Select a language to be used for software displays.                                                                                        |
| Installation Date     | Enter the installation date.                                                                                                    |
| Date and Time Display | Select the displayed order of year, month and date. (This setting can be configured only for the PC that the controller is not installed.) |

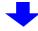

The Menu display is shown.

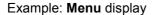

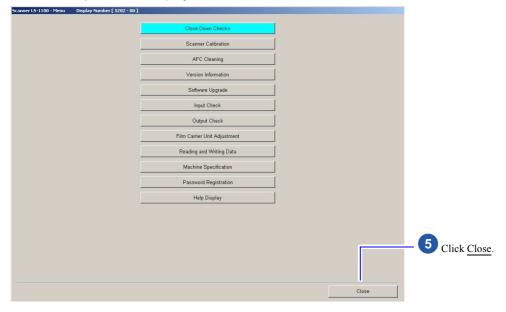

S5202-00-UM01

This completes configuring the installation date and display settings.

Next, go to \$\iiin\$ 8.3 Configuring the display unit and resolution name settings.

### 8.3 Configuring the display unit and resolution name settings

This section explains procedures of specifying names of the unit of images and resolution displayed on the **Scan Setting** display.

### 1. Access the **Environment** display.

### If connecting the scanner to the PC on which the controller is installed

Bringing up the display

Select the **Film Scanner** check box on the **Input Media** display.  $\rightarrow$  Select the model name.  $\rightarrow$  Click **Environment**.

Example: Input Media display

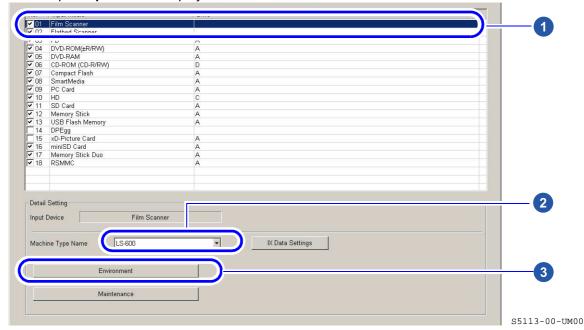

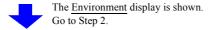

### If connecting the scanner to the PC on which the controller is not installed

### Example: Scan Setting display

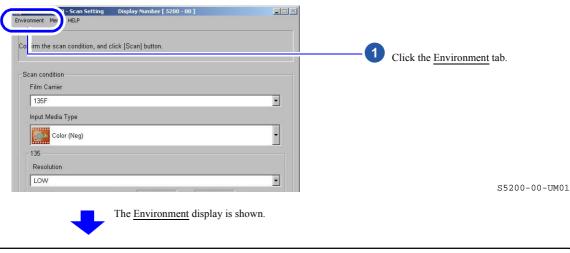

# 2. Configure the settings on the Others tab.

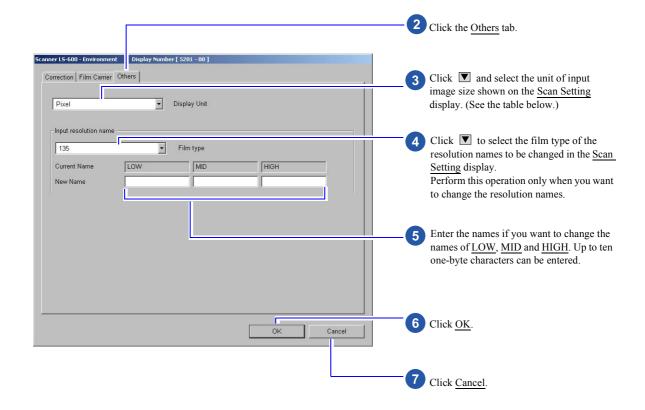

S5201-00-UM03

### Display Unit

| Item  | Setting                 |
|-------|-------------------------|
| Pixel | Displays in pixel unit. |
| inch  | Displays in 0.01 inch.  |
| mm    | Displays in 0.1 mm.     |

This completes configuring the display unit and resolution name settings.

### If connecting the scanner to the PC on which the controller is not installed

This completes all installation of the scanner.

Be sure to keep the supplied CD-ROM, manual and accessories.

Perform scanning and confirm that the scanner works normally.

• For details see **5.4 Scanning 135-type film** in the Starting Guide.

### If connecting the scanner to the PC on which the controller is installed

Create print channels.

Next, go to 3 Creating print channels.

# 9 Creating print channels

Creating print channels is necessary for connecting the scanner to the PC on which the controller is installed.

### 9.1 Creating print channels

Create print channels following the procedure.

Copy the created print channel and paste it to the empty channel, then create the channel to print from films.

1. Access the Controller Main Display.

Bringing up the display

Click Back on the Input Media display.  $\rightarrow$  Click Back on the System management display.  $\rightarrow$  Click End on the Management Tool display.

2. Access the Print Channel Selection display.

Bringing up the display

Click F on Controller Main Display. → Management Tool → Print Channel

Example: Print Channel Selection display

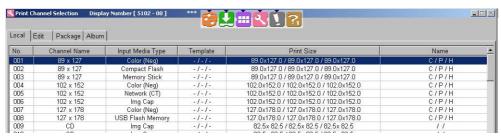

S5102-00-UM00

- 3. Select a source print channel and click Copy.
- 4. Select the copy destination of the print channel and click Paste.
- 5. Click Setting.
- 6. Select a film and click Scan Setting

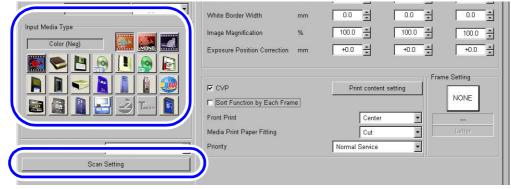

S5103-00-UM00

- 7. Configure the scanning condition on the **Scan Setting** display.
  - For details, see the Starting Guide Scanning Setting display.

For details of the print channel, see the Operator's Manual Creating Print Channel in Various Settings.

This completes creating print channels.

This completes all installation of the scanner.

Be sure to keep the supplied CD-ROM, manual and accessories.

Print with the created print channel to confirm that the scanner works correctly.

For details of inserting a film, see the following.

### Example: Inserting a 135-type film

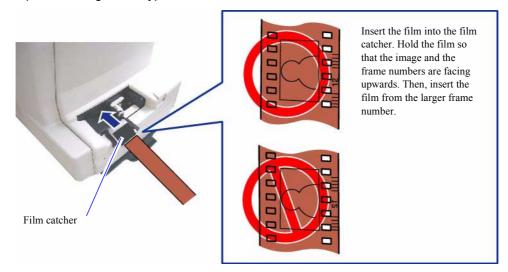

G088618

### Example: Inserting an IX240-type film

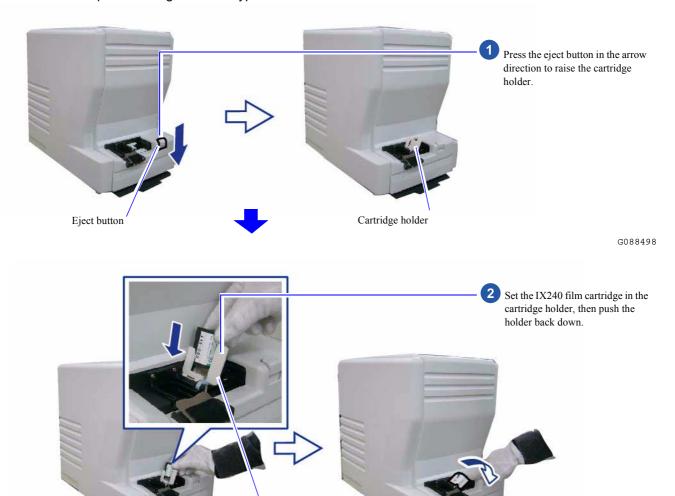

Cartridge holder

G088499

# 10 Quick reference

# 10.1 If installing TWAIN driver or SYSTEM PROGRAM failed

This section explains the procedure to be performed if the scanner software does not start correctly because installing the **TWAIN driver** or **SYSTEM PROGRAM** was failed.

If the system does not start normally even though Operation A is performed, go to Operation B.

### Operation A

### 1. Install the TWAIN driver or SYSTEM PROGRAM again.

• Reinstall the software following the procedure of \$\infty\$ 5 Installing the TWAIN driver.

# **\*\*\*\***

### IMPORTANT

Although some displays may not be shown during reinstallation because some steps are skipped, continue installing the software.

If the **Menu** display is normally shown after the reinstallation, this completes installing the software.

Bringing up the display

On the Windows desktop display, click **Start**.  $\rightarrow$  All Programs  $\rightarrow$  Click **LS-600** or **LS-1100**.

If it does not start normally, go to **Operation B**.

### Operation B

This section uses Windows XP displays, but the procedures are the same for Windows Vista.

Access the Add or Remove Programs display or Programs and Features display.

### For Windows XP

Bringing up the display

 $Start \rightarrow Control \ Panel \rightarrow Add \ or \ Remove \ Programs$ 

### For Windows Vista

Bringing up the display

Start → Control Panel → Programs → Programs and Features

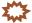

### IMPORTANT

- Be sure to follow the procedure below to uninstall the program.
- 2. Select SystemCapture and click Change/Remove or Uninstall and Change.

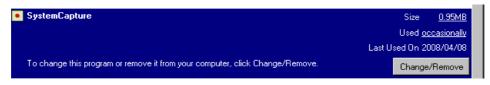

Uninstallation of the SystemCapture starts.

3. Select EZ Controller and click Change/Remove or Uninstall and Change.

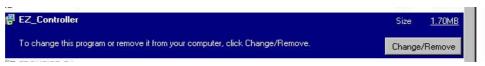

Uninstallation of **EZ Controller** starts.

S089526

S089527

S091121

S089530

4. Select EZ Controller Common Module and click Change/Remove or Uninstall and Change.

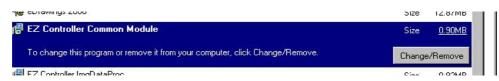

Uninstallation of EZ Controller Common Module starts.

5. Select EZ Controller ImgDataProc and click Change/Remove or Uninstall and Change.

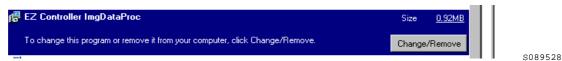

Uninstallation of EZ Controller ImgDataProc starts.

6. Select EZ Controller ImgDataProc Additional Software and click Change/Remove or Uninstall and Change.

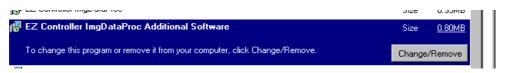

Uninstallation of EZ Controller ImgDataProc Additional Software starts.

7. Select Sentinel Protection Installer 7.3.0 and click Remove or Uninstall.

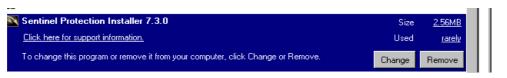

If the following display is shown after the uninstallation is completed, select **NO**.

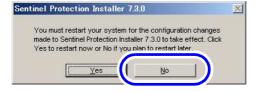

S089531

S089532

8. Select MSXML 6.0 Parser and click Remove.

For Windows Vista, skip this step because this software is not installed on Windows Vista.

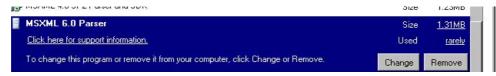

Uninstallation of MSXML 6.0 Parser starts.

67

### 9. Select MSXML 4.0 SP2 Parser and SDK and click Remove or Uninstall.

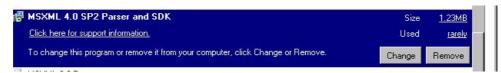

Uninstallation of MSXML 4.0 SP2 Parser and SDK starts.

10. Select MSXML 4.0 SP2 (KB#######) and click Remove.

For Windows Vista, skip this step because this software is not installed on Windows Vista.

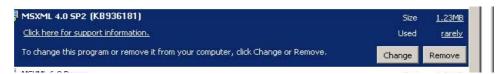

Uninstallation of MSXML 4.0 SP2 (KB#######) starts.

# <sup>1</sup>11. Select **PostgreSQL 8.1** and click **Remove** or **Uninstall**.

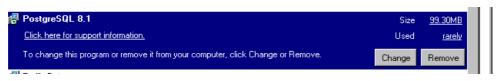

Uninstallation of PostgreSQL 8.1 starts.

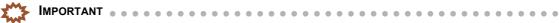

After removing PostgreSQL8.1, manually delete the PostgreSQL folder in Program Files (C drive).

# 12. Select Microsoft .NET Framework 3.0 and click Change/Remove.

For Windows Vista, skip this step because this software is not installed on Windows Vista.

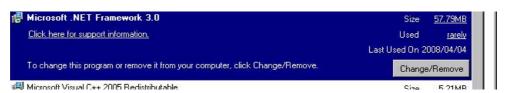

S091123

S089533

S091812

S089534

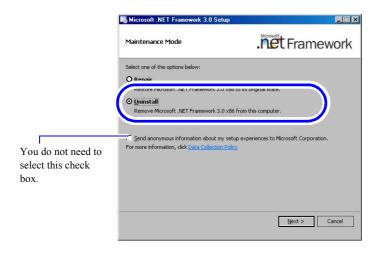

When the following display is shown, click **OK**.

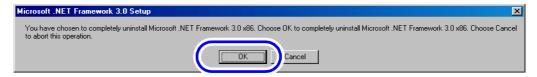

S091125

Double-click the Microsoft .NET Framework 3.0 icon on the taskbar at the lower-right of the screen.

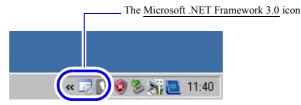

G091230

The confirmation display of processing status of the uninstallation is shown. If the following screen is shown after the uninstallation is completed, click **End**.

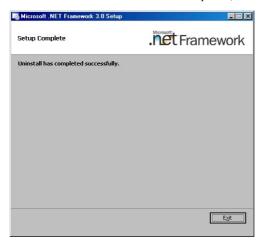

S091127

# 13. Select Microsoft .NET Framework 2.0 and click Change/Remove.

For Windows Vista, skip this step because this software is not installed on Windows Vista.

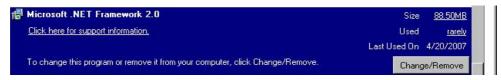

S089535

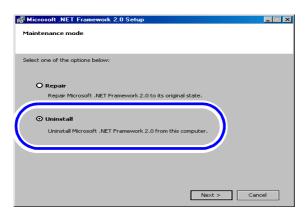

If the following display is shown, click YES.

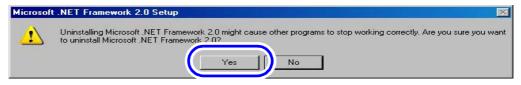

S089537

If the following display is shown after the uninstallation is completed, click Finish.

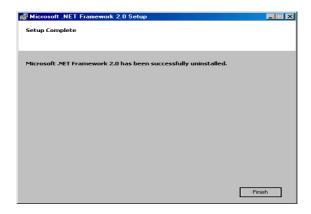

S089538

14. Select Microsoft Visual C++ 2005 SP1 Redistributable and click Remove or Uninstall.

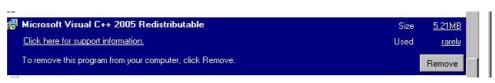

S089539

S089540

Uninstallation of Microsoft Visual C++ 2005 SP1 Redistributable starts.

15. Select Windows Installer 3.1(KB893803) and click Remove.

For Windows Vista, skip this step because this software is not installed on Windows Vista.

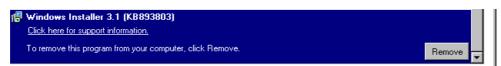

If the following display is shown, click Next.

Use this wizard to remove the following software update:
Windows Installer 3.1 (KB893803)
To continue, click Next.

If the following display is shown, click YES.

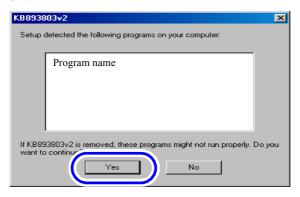

S089542

If the following display is shown after the uninstallation is completed, click Finish, and restart the PC.

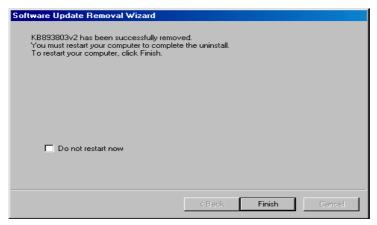

S089543

 $^7 16$ . If there are the **NoritsuSwitcher** and **EZLauncher** folders in the **Common** folder, delete them.

Location of folder

 $C \text{ drive} \rightarrow Noritsukoki \rightarrow Common$ 

- NoritsuSwitcher
- EZLauncher
- <sup>1</sup>17. Select **LS-600** or **LS-1100**, and click **Change/Remove**.

LS-600 or LS-600 is uninstalled.

- $^{\mathsf{f}} 18.$  Install the **TWAIN driver** or **SYSTEM PROGRAM** again.
  - Reinstall the software following the procedure of \$\infty\$ 5 Installing the TWAIN driver.

If the Menu display is normally shown after the reinstallation, this completes installing the software.

Bringing up the display

On the Windows desktop display, click Start.  $\rightarrow$  All Programs  $\rightarrow$  Click LS-600 or LS-1100.

# 10.2 If connecting the USB cable and starting the PC before installing the scanner software

This operation is necessary only for Windows XP.

If the USB cable is connected and the PC is started before **TWAIN driver** or **SYSTEM PROGRAM** is installed, the USB scanner cannot be recognized. In such case, uninstall it.

The display below is shown after the PC starts up.

 ${\it 1.}$  Follow the instructions shown on the display.

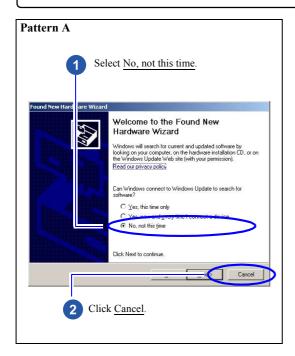

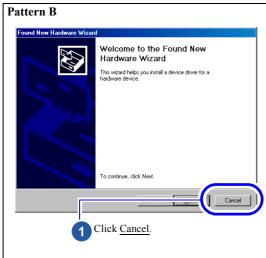

The Windows display is shown.

2. Access the Computer Management display.

Bringing up the display

 $Start \rightarrow Right\text{-}click \; \textbf{My Computer}. \rightarrow Manage$ 

# 3. Click Device Manager.

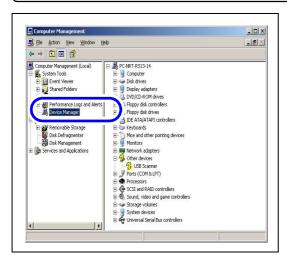

4. Right-click **USB scanner** in **Other** devices, and click **Uninstall**.

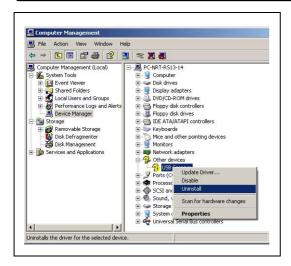

### **5.** Click **OK**.

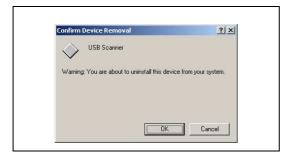

# 6. Install SYSTEM PROGRAM again.

• For details, see @ 6 Installing the SYSTEM PROGRAM.

The display to install the USB driver is shown.

• Perform the operations from Step 2 in 7.2 Configuring USB driver settings.

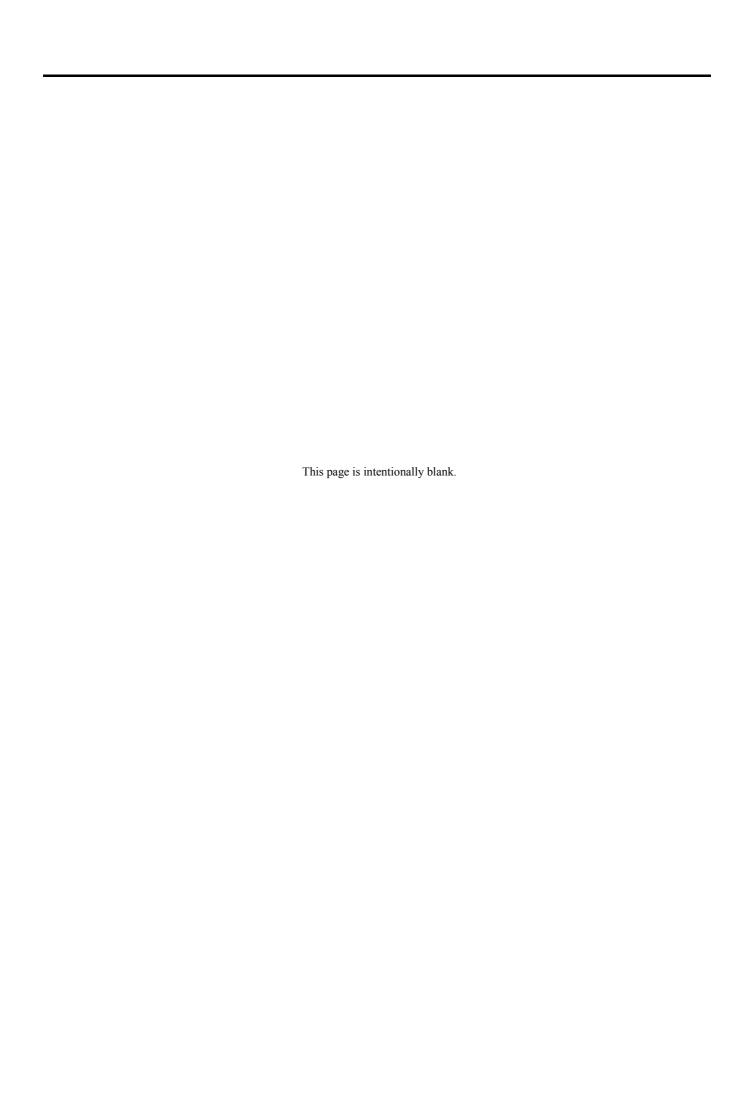